PROCEDURA GUIDATA PER L'ISCRIZIONE AI PROGETTI DI SERVIZIO CIVILE NAZIONALE AUTOFINANZIATI DAL MIBACT (Ministero per i Beni Culturali)

# A cura dell' Agenzia Informagiovani di Ferrara

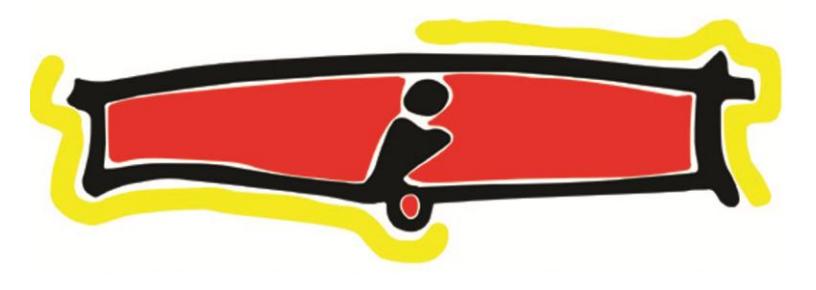

## **PASSO 1 –**

# **Collegarsi al sito [www.serviziocivile.gov.it/ScegliProgetto](http://www.serviziocivile.gov.it/menusx/bandi/selezione-volontari/bandovolautofinanziati_27122016/) e cliccare su** *"Scegli il tuo progetto in Italia***": [Fig.1]**

sulla pagina www.beniculturali.it/scn.

· per i progetti dei restanti enti di cui all'Allegato 1:

attenendosi scrupolosamente alle istruzioni riportate in calce al modello stesso e avendo cura di indicare la sede per la quale si intende concorrere.

Nella sezione Allegati è possibile consultare il bando e l'elenco dei progetti di Servizio Civile

Nazionale presentati dagli Enti. Nella stessa sezione, inoltre, è possibile scaricare, in

formato Word, i sequenti modelli:

Per i Volontari:

- · Domanda di partecipazione (Allegato 2)
- · Dichiarazione dei titoli posseduti (Allegato 3)

Per ali Enti:

- · Scheda di valutazione (Allegato 4)
- · Dichiarazione di impegno enti (Allegato 5)
- · Schema sintesi di progetto (Allegato 6)

A sequito di richiesta di un ente di SCN in data 11 gennaio è stato aggiornato l'Allegato 1 del Bando.

Data ultimo aggiornamento: 11/01/2017

#### **Progetti**

· Sceali il tuo progetto in Italia

#### Allegati:

- Bando Volontari Autofinanziati2016
- Allegato 1 Elenco Enti
- Allegato 2 Domanda Di Ammissione
- Allegato 3 Dichiarazione Titoli
- Allegato 4 Scheda Di Valutazione
- Allegato 5 Dichiarazione Di Impegno Enti
- Allegato 6 Schema Sintesi Di Progetto

**FIG.1**

## **PASSO 2 –**

#### **Compilare i campi per la ricerca con particolare attenzione ad inserire nella casella del settore "Patrimonio artistico e culturale" e cliccare su CERCA. [Fig. 2]**

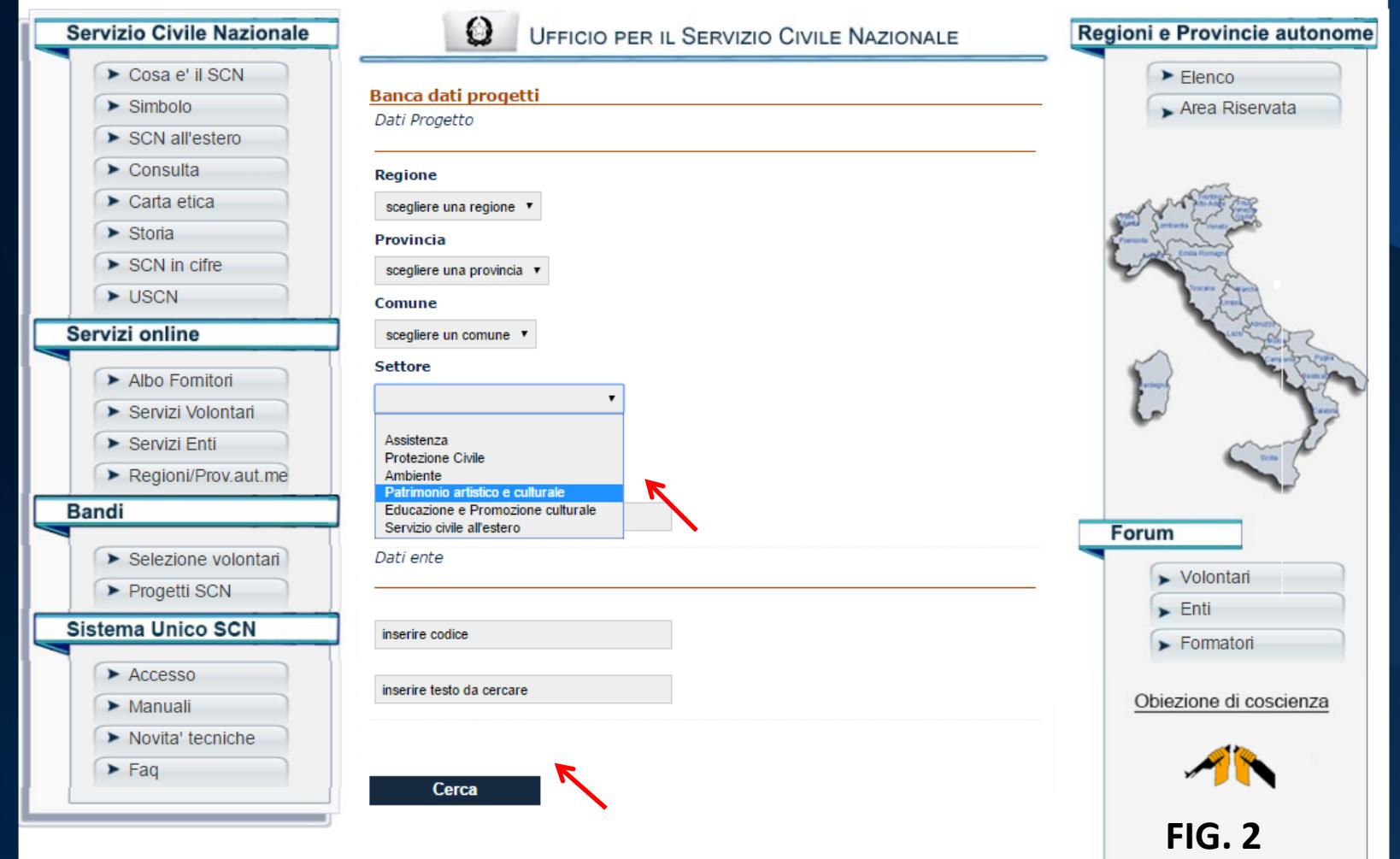

## **PASSO 3 –**

#### **Scegliere il progetto desiderato e controllare se questo appartenga al settore** *"Progetti autofinanziati Ministero Beni culturali" (Esempio in* **[Fig. 3])**

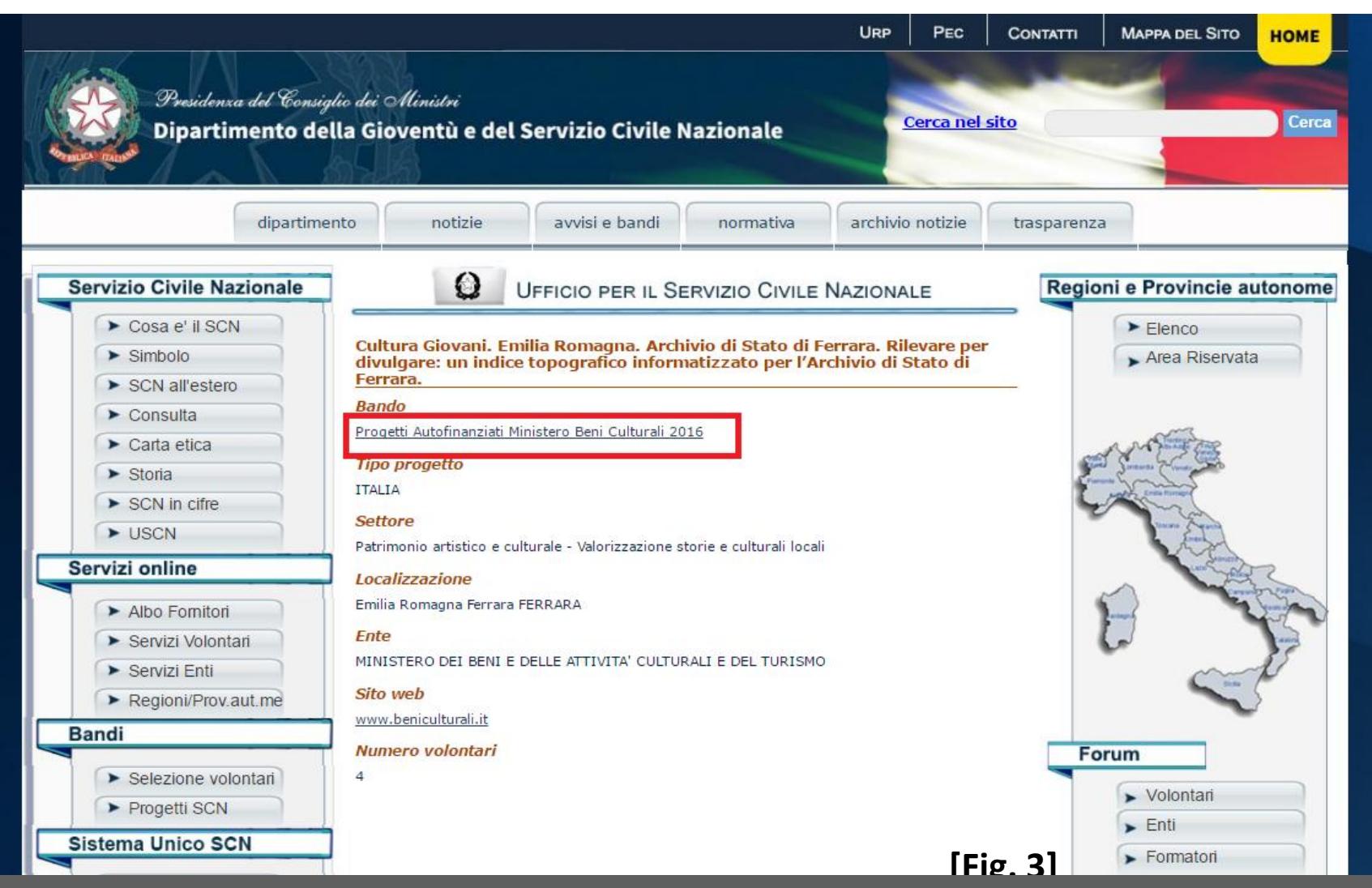

#### **PASSO 4 -**

#### **Collegarsi al Sito: [http://www.beniculturali.it/scn](http://www.beniculturali.it/mibac/export/MiBAC/sito-MiBAC/Contenuti/MibacUnif/Comunicati/visualizza_asset.html_877953859.html)**

**e cliccare sul link attivo** 

#### *"[leggi il dettaglio del bando e scarica la relativa documentazione allegata](http://www.beniculturali.it/mibac/opencms/MiBAC/sito-MiBAC/Contenuti/MibacUnif/Appalti/visualizza_asset.html?id=169372&pagename=230)".*

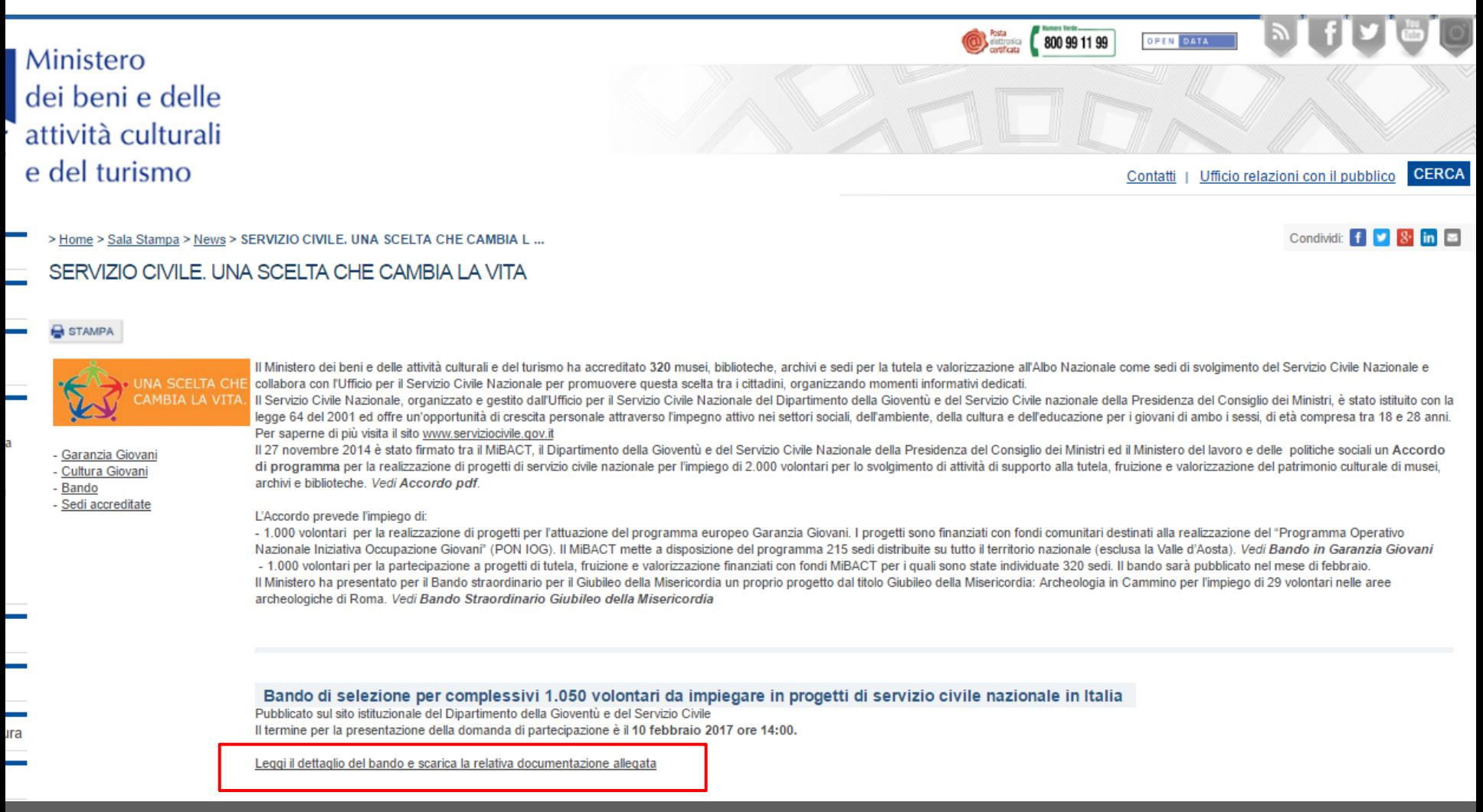

## **PASSO 5 –**

## **Sotto la voce Documentazione scaricare tutti i file utili per la scelta e la presentazione del progetto [Fig. 5]**

#### Domanda on line

 $\overline{1}$ 

zionale

torio e per

e dell ultura smo

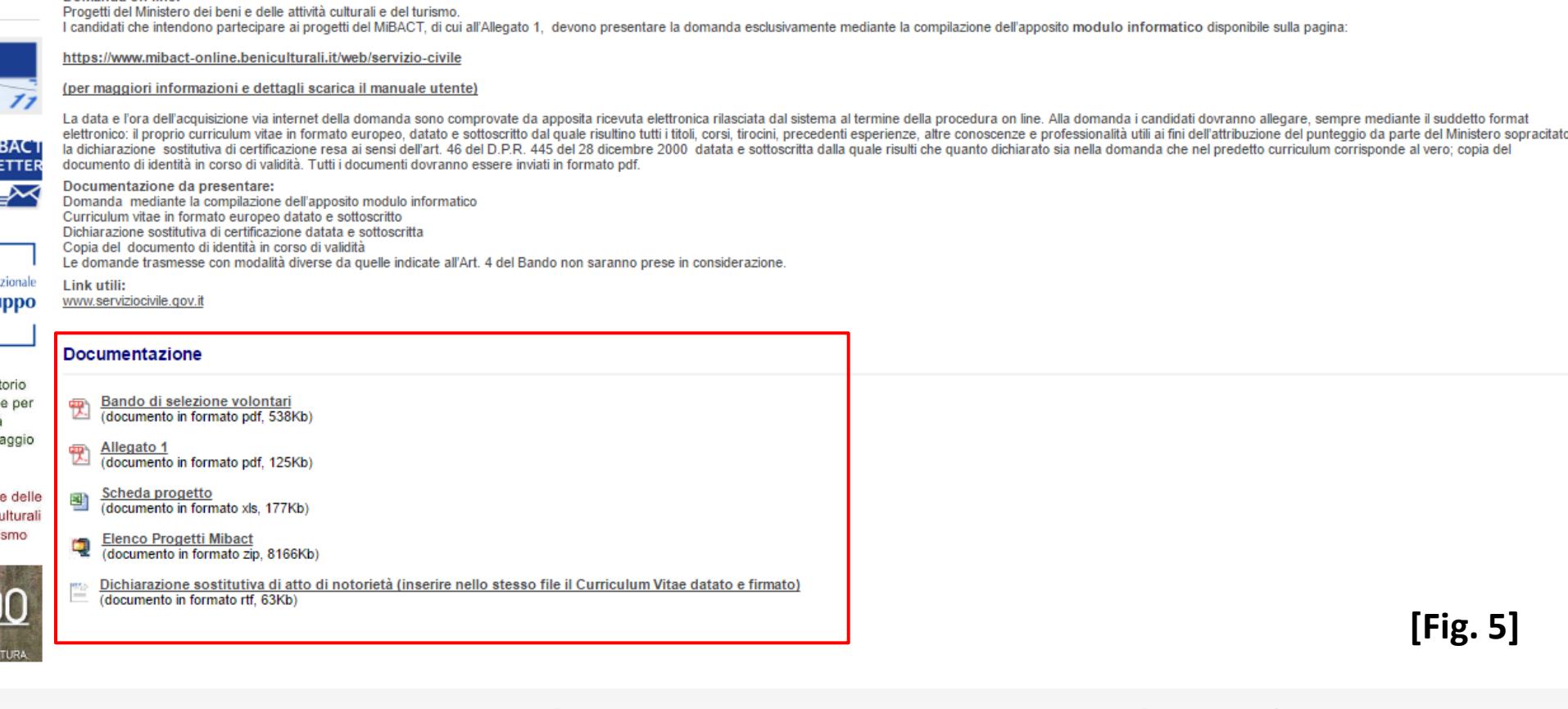

eno tasse per chi investe in cultura ontatt <u>andi</u>

<sup>©</sup> Privacy **O** Note Legali <sup>©</sup> Mappa del sito © Modulistica

O Note accessibilità

● Servizi di egovernment attivi

○ Servizi di egovernment di futura attivazione

© Come fare per

dei beni e delle affività culturali e del turismo - Via del Collegio Romano, 27.00186 Ron

## **PASSO 6 –**

#### **Sempre sulla medesima pagina cliccare sul link attivo:**

**<https://www.mibact-online.beniculturali.it/web/servizio-civile> [Fig. 6]**

Domanda on line:

IO

lità

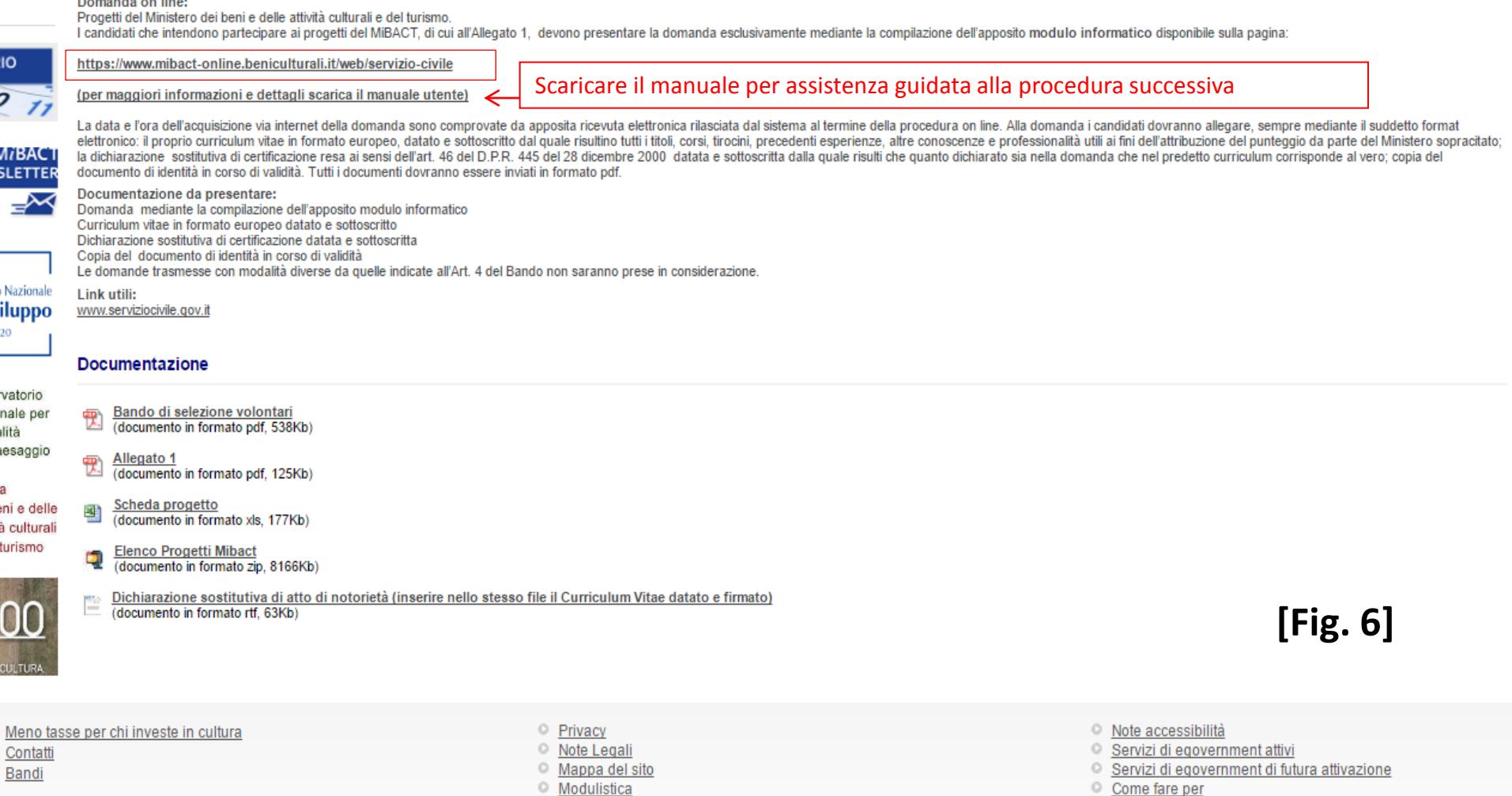

#### **PASSO 7 –**

**Siete adesso nel portale di servizi online del MiBact. Cliccare su Registrati al Portale per registrarsi inserendo i propri dati personali e procedere all'iscrizione guidata per la presentazione della domanda. [Fig.7]**

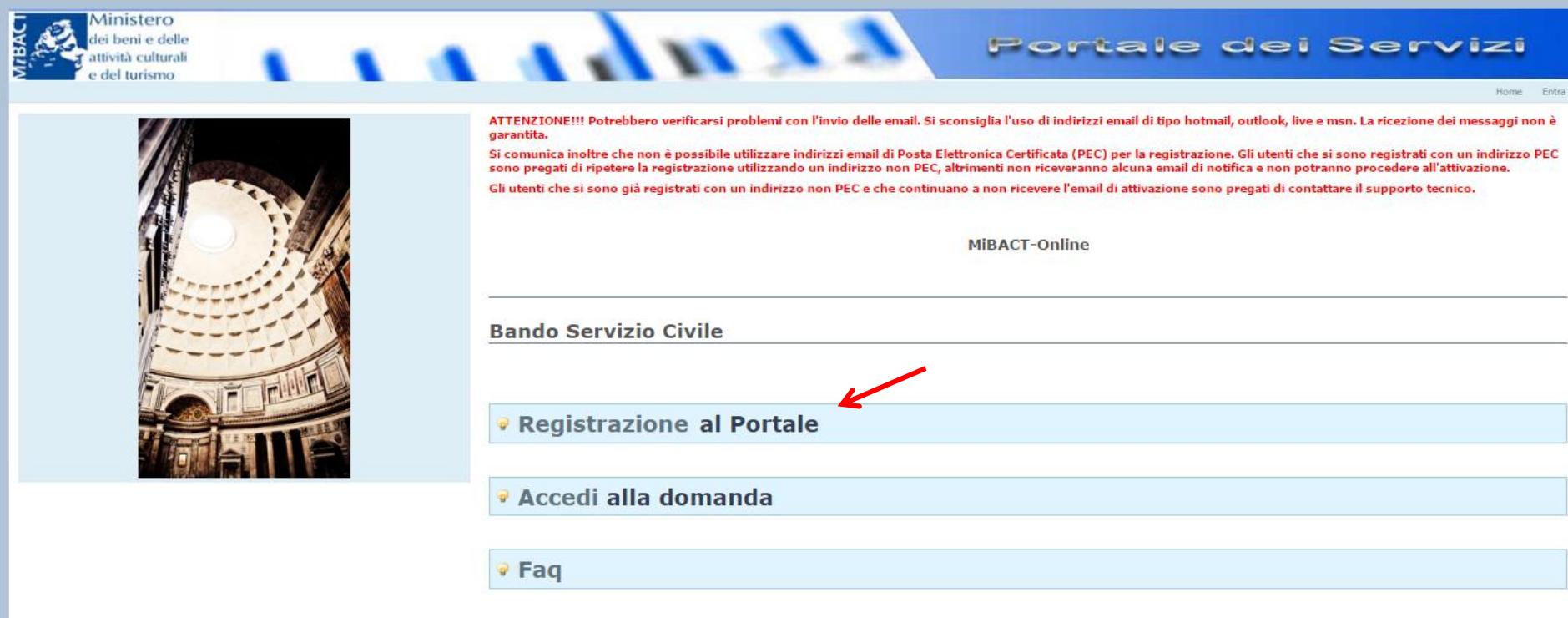

Email supporto tecnico: mibact-scn.supportotecnico@beniculturali.it (bug, anomalie o interruzioni del servizio legate al software dal lunedì al venerdì ore 09:00 - 13:00 e 14:00 - 18:00)

**[Fig.7]**

A cura di Filippo Scianò, volontario SCN presso l'Agenzia Informagiovani di Ferrara

**REQUISED** 

# **Completate e confermate l'iscrizione.**

Successivamente, tramite il pulsante **"Accedi alla domanda"** con i vostri dati di Login Potrete accedere alla pratica in qualsiasi momento.

PS: Alla fine vi verrà richiesto di allegare il Vostro "*CV" (datato e firmato)* e la "*Dichiarazione sostitutiva di atto di notorietà" (datata e firmata)*, quest'ultima è scaricabile nella pagina del **Passo 5** sotto la voce Documentazione.

**Per consultare e scaricare il bando integrale: Seguire il [LINK](http://www.beniculturali.it/mibac/multimedia/MiBAC/documents/1483537697413_scarica_bando.pdf)**